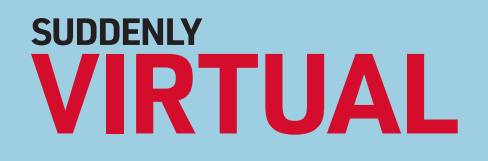

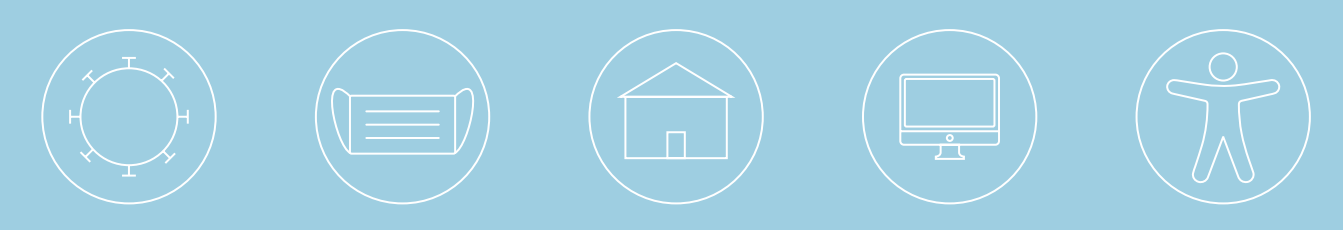

# Accessibility in a Virtual Environment

by Liana Volpe

June 2020

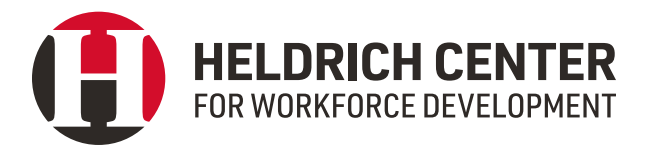

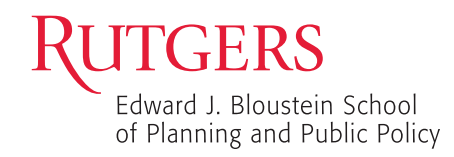

## **Contents**

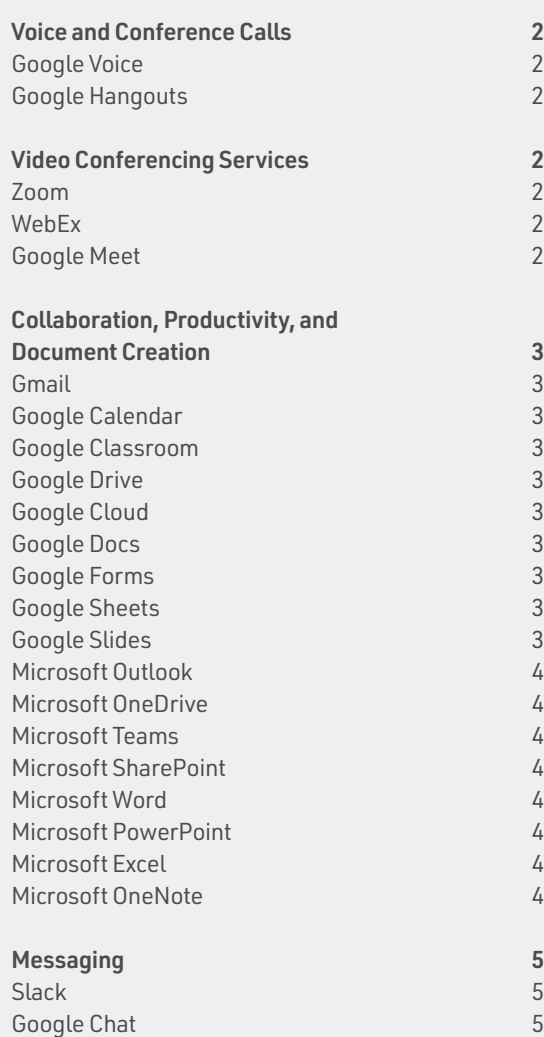

The John J. Heldrich Center for Workforce Development at Rutgers, The State University of New Jersey recently released its Suddenly Virtual series of products covering the public workforce system's transition to remote teaming and virtual service delivery during the height of the COVID-19 pandemic. Previous products in this series have covered frontline staff's immediate operations challenges and the technology and management tools that can aid in the transition to a suddenly virtual world.

*[Suddenly Virtual Toolkit: The Basics](https://bit.ly/3d2Xva0)* identified a number of tools that public workforce programs are using to work with customers. To enhance that toolkit, the Heldrich Center is now providing additional resources to address the needs of people with disabilities as they access virtual services through these platforms.

Workforce staff should familiarize themselves with the accessibility options for all of the tools they are using and should make these resources available to their clients so they are able to utilize all virtual services.

The following services offer opportunities for community through connection and collaboration for people of all abilities. Frontline staff must ensure they have the proper technology and accessibility features in place to accommodate all customers as the need to virtually connect will likely continue for many months. The Heldrich Center will continue to share information and resources to support the public workforce system during this trying time.

If you'd like to get in touch, please email [nscn@](mailto:nscn%40rutgers.edu?subject=) [rutgers.edu.](mailto:nscn%40rutgers.edu?subject=) Also, if you would like to join our mailing list to receive upcoming products on this topic, please click [here](https://bit.ly/2JrUDqF).

<span id="page-2-0"></span>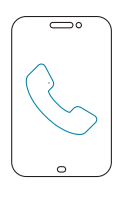

## Voice and Conference Calls

### **[Google Voice](https://voice.google.com/u/0/about)**

**FEATURE** 

► [Use Google Voice with a screen reader](https://support.google.com/voice/answer/9091907)

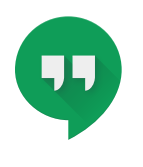

#### **[Google Hangouts](https://hangouts.google.com/) FEATURES**

- ► [Use Hangouts with a screen reader](https://support.google.com/hangouts/answer/6320673)
- ► [Keyboard shortcuts for Hangouts](https://support.google.com/hangouts/answer/3112005)
- ► [Keyboard shortcuts for Hangouts Chrome extension or app](https://support.google.com/hangouts/answer/6098397)

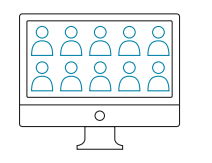

## Video Conferencing Services

**[Zoom](https://zoom.us)**

### **FEATURES**

- ► [Closed captioning](https://support.zoom.us/hc/en-us/articles/207279736-Closed-Captioning) ► [Automatic transcripts](https://support.zoom.us/hc/en-us/articles/115004794983-Automatically-Transcribe-Cloud-Recordings-)
- ► [Keyboard accessibility](https://support.zoom.us/hc/en-us/articles/205683899-Hot-Keys-and-Keyboard-for-Zoom)
- ► Screen reader support
- ► Meeting controls
	- ► Go to Personal ▸ Settings ▸ In Meeting (Basic), and then configure the option, "Always show meeting control sidebar"
- ► Play a sound when someone joins or leaves a meeting
- ► Go to Personal ▸ Settings ▸ In Meeting (Basic), and then configure the option, "Play sound when participants join or leave"

For more information on Zoom's accessibility policy, please see Zoom's [Accessibility Features](https://zoom.us/accessibility) and [Accessibility](https://zoom.us/accessibility/faq)  [Frequently Asked Questions](https://zoom.us/accessibility/faq). For direct support, email [access@zoom.us](mailto:access@zoom.us) or open a support ticket at [support.zoom.us](https://support.zoom.us/hc/en-us).

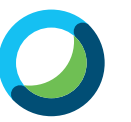

### **[WebEx](https://www.webex.com)**

**FEATURES** 

- ► [Keyboard navigation and shortcuts](https://help.webex.com/en-us/84har3/Cisco-Webex-Meetings-and-Cisco-Webex-Events-Accessibility-Features#topic_D712BA527011056CBE23A82BA29B0270)
- ► [Low vision support](https://help.webex.com/en-us/84har3/Cisco-Webex-Meetings-and-Cisco-Webex-Events-Accessibility-Features#topic_E1A346158382300E33C286B8A94F708B)
- ► [Screen reader support](https://help.webex.com/en-us/84har3/Cisco-Webex-Meetings-and-Cisco-Webex-Events-Accessibility-Features#ID_2162_00000495)

For more information on WebEx's accessibility features, please click [here](https://help.webex.com/en-us/cfojgdb/Webex-Web-App-Accessibility-Features).

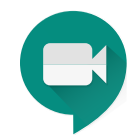

### **[Google Meet](https://meet.google.com)**

### **FEATURES**

- ► [Live captions](https://support.google.com/meet/answer/9300310)
- ► [Using screen readers and magnifiers with Google Chrome](https://www.google.com/accessibility/products-features/)
- ► [Keyboard shortcuts](https://support.google.com/meet/answer/9298571?visit_id=637243829696101480-2123226928&rd=1)
- ► [Google meeting room hardware help](https://support.google.com/meethardware/?visit_id=637044140128881351-3938588490&rd=1#topic=9331059)

To turn on Google Meet's accessibility features, follow the instructions [here.](https://support.google.com/meethardware/answer/9331281?hl=en&ref_topic=9331059) For Android-specific guidance, click [here](https://support.google.com/accessibility/android/#topic=6007234). For Apple-specific guidance, click [here](https://www.apple.com/accessibility/).

For more information on Google Meet's accessibility features, please click [here.](https://support.google.com/meet/answer/7313544?hl=en)

<span id="page-3-0"></span>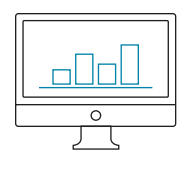

## Collaboration, Productivity, and Document Creation

Google's G Suite and Microsoft Office 365 provide a variety of tools, including email, calendars, file storage and sharing, and products for creating documents, among others. See below for details about the available tools.

## [G Suite](https://gsuite.google.com)

For more information on how to access the accessibility features for all applications in Google's G Suite, please click [here.](https://support.google.com/a/answer/1631886?hl=en)

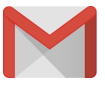

#### **[Gmail](https://www.google.com/gmail/) FFATURES**

- ► [Display and accessibility](https://support.google.com/mail/topic/7280210)
- ► [Use Gmail with a screen reader](https://support.google.com/mail/answer/90559)
- ► [Use Gmail with a screen reader \(basic HTML view\)](https://support.google.com/mail/answer/146375)
- ► [Keyboard shortcuts for Gmail](https://support.google.com/mail/answer/6594)
- ► [Buttons in your Gmail toolbar](https://support.google.com/mail/answer/2473038)
- ► [Gmail themes](https://support.google.com/mail/answer/112508)

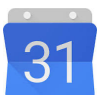

### **[Google Calendar](https://calendar.google.com/calendar)**

### **FEATURES**

- ► [Use a screen reader with Google Calendar](https://support.google.com/calendar/answer/6101541)
- ► [Use keyboard shortcuts in Google Calendar](https://support.google.com/calendar/answer/37034)

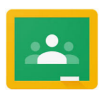

### **[Google Classroom](https://classroom.google.com/)**

### **FEATURE**

► [Use a screen reader with Classroom](https://support.google.com/edu/classroom/answer/6084551)

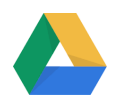

### **[Google Drive](https://www.google.com/drive/)**

### features

- ► [Screen readers that work with Google Drive](https://support.google.com/drive/answer/6034939)
- ► [Keyboard shortcuts for Google Drive](https://support.google.com/drive/answer/2563044)

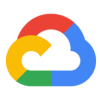

### **[Google Cloud](https://cloud.google.com)**

### feature

► [Use Cloud Search with a screen reader](https://support.google.com/cloudsearch/answer/6293905)

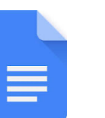

#### **[Google Docs](https://www.google.com/docs/about/) FFATURES**

- ► [Accessibility for Docs editors](https://support.google.com/docs/answer/6282736)
- ► [Edit documents with a screen reader](https://support.google.com/docs/answer/1632201)
- ► [Collaborate and comment with a screen reader](https://support.google.com/docs/answer/6239410)
- ► [Use a braille display with Docs editors](https://support.google.com/docs/answer/6057417)
- ► [Type with your voice](https://support.google.com/docs/answer/4492226)
- ► [Keyboard shortcuts for Google Docs](https://support.google.com/docs/answer/179738)
- ► [Make your document or presentation more accessible](https://support.google.com/docs/answer/6199477)

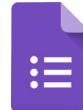

### **[Google Sheets](https://www.google.com/sheets/about/)**

**[Google Forms](https://www.google.com/forms/about/) FEATURES** 

### **FEATURES**

► [Accessibility for Docs editors](https://support.google.com/docs/answer/6282736)

► [Edit forms with a screen reader](https://support.google.com/docs/answer/3527854) ► [Keyboard shortcuts for Google Forms](https://support.google.com/docs/answer/6026976)

- ► [Edit spreadsheets with a screen reader](https://support.google.com/docs/answer/1632199)
- ► [Collaborate and comment with a screen reader](https://support.google.com/docs/answer/6239410)
- ► [Keyboard shortcuts for Google Sheets](https://support.google.com/docs/answer/181110)

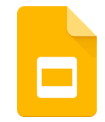

### **[Google Slides](https://www.google.com/slides/about/)**

### **FEATURES**

- ► [Edit presentations with a screen reader](https://support.google.com/docs/answer/1634140)
- ► [Collaborate and comment with a screen reader](https://support.google.com/docs/answer/6239410)
- ► [Present slides with captions](https://support.google.com/docs/answer/9109474)
- ► [Keyboard shortcuts for Google Slides](https://support.google.com/docs/answer/1696717)
- ► [Make your document or presentation more accessible](https://support.google.com/docs/answer/6199477)

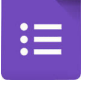

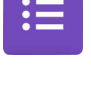

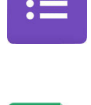

囯

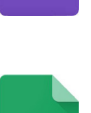

### <span id="page-4-0"></span>[Microsoft Office 365](https://www.office.com)

For more information on the Microsoft Office Accessibility Center, please click [here.](https://support.office.com/en-us/article/office-accessibility-center-resources-for-people-with-disabilities-ecab0fcf-d143-4fe8-a2ff-6cd596bddc6d) To directly reach out to the Microsoft Disability Answer Desk, click [here](https://www.microsoft.com/en-us/Accessibility/disability-answer-desk?activetab=contact-pivot:primaryr9).

### **[Microsoft Outlook](https://www.microsoft.com/en-us/microsoft-365/outlook/outlook-for-business)**

### **FEATURES**

- ► [Use a screen reader to explore and navigate](https://support.office.com/en-us/article/use-a-screen-reader-to-explore-and-navigate-outlook-mail-5c139216-7a3f-4c74-953b-96e9da52d4e3#picktab=mac)  [Outlook Mail](https://support.office.com/en-us/article/use-a-screen-reader-to-explore-and-navigate-outlook-mail-5c139216-7a3f-4c74-953b-96e9da52d4e3#picktab=mac)
- ► [Use a screen reader to explore and navigate](https://support.office.com/en-us/article/use-a-screen-reader-to-explore-and-navigate-outlook-calendar-b5fdd8af-3054-4b4c-8049-440be280d3af#picktab=mac)  [Outlook Calendar](https://support.office.com/en-us/article/use-a-screen-reader-to-explore-and-navigate-outlook-calendar-b5fdd8af-3054-4b4c-8049-440be280d3af#picktab=mac)
- ► [Keyboard shortcuts for Outlook](https://support.office.com/en-us/article/keyboard-shortcuts-for-outlook-3cdeb221-7ae5-4c1d-8c1d-9e63216c1efd#picktab=macos)
- ► [Accessibility support for Outlook](https://support.office.com/en-us/article/accessibility-support-for-outlook-a8267cc4-aba3-4045-81d7-df11b016f2fe)

### **[Microsoft OneDrive](https://www.microsoft.com/en-us/microsoft-365/onedrive/online-cloud-storage)**

### **FEATURES**

- ► [Use a screen reader to explore and navigate](https://support.office.com/en-us/article/use-a-screen-reader-to-explore-and-navigate-onedrive-3721fa9a-a965-4c0a-93fe-1b4b4123cd2f#picktab=online)  **[OneDrive](https://support.office.com/en-us/article/use-a-screen-reader-to-explore-and-navigate-onedrive-3721fa9a-a965-4c0a-93fe-1b4b4123cd2f#picktab=online)**
- ► [Accessibility support for OneDrive](https://support.office.com/en-us/article/accessibility-support-for-onedrive-f50b12de-25fc-46ba-9086-131f0bbb15be#PickTab=Windows)

### **[Microsoft Teams](https://www.microsoft.com/en-us/microsoft-365/microsoft-teams/group-chat-software?&ef_id=CjwKCAjwwMn1BRAUEiwAZ_jnEoUMh-KAUZPnRZm6ERq7DTfe6bWkoZrZXXS-hupk4pjdP2hn_F54bRoC8DEQAvD_BwE:G:s&OCID=AID2000955_SEM_CjwKCAjwwMn1BRAUEiwAZ_jnEoUMh-KAUZPnRZm6ERq7DTfe6bWkoZrZXXS-hupk4pjdP2hn_F54bRoC8DEQAvD_BwE:G:s&gclid=CjwKCAjwwMn1BRAUEiwAZ_jnEoUMh-KAUZPnRZm6ERq7DTfe6bWkoZrZXXS-hupk4pjdP2hn_F54bRoC8DEQAvD_BwE)**

### **FEATURES**

- ► [Keyboard shortcuts for Microsoft Teams](https://support.office.com/en-us/article/keyboard-shortcuts-for-microsoft-teams-2e8e2a70-e8d8-4a19-949b-4c36dd5292d2)
- ► [Screen reader support topics for Microsoft](https://support.office.com/en-us/article/accessibility-support-for-microsoft-teams-d12ee53f-d15f-445e-be8d-f0ba2c5ee68f)  [Teams](https://support.office.com/en-us/article/accessibility-support-for-microsoft-teams-d12ee53f-d15f-445e-be8d-f0ba2c5ee68f)
- ► [Accessibility overview of Microsoft Teams](https://support.office.com/en-us/article/accessibility-overview-of-microsoft-teams-2d4009e7-1300-4766-87e8-7a217496c3d5)

### **MEET**

- ► [Live closed captioning for meetings \(U.S.](https://support.office.com/en-us/article/use-live-captions-in-a-teams-meeting-4be2d304-f675-4b57-8347-cbd000a21260)  [English only\)](https://support.office.com/en-us/article/use-live-captions-in-a-teams-meeting-4be2d304-f675-4b57-8347-cbd000a21260)
- ► [Blur background or use a background image](https://support.microsoft.com/en-us/office/change-your-background-for-a-teams-meeting-f77a2381-443a-499d-825e-509a140f4780)
- ► [Pin a meeting participant's video](https://support.office.com/en-us/article/adjust-your-view-in-a-teams-meeting-9825091c-0e7d-4c2b-95f5-eba644f19175)
- ► [Dedicated chats for each meeting](https://support.office.com/en-us/article/join-a-meeting-in-teams-1613bb53-f3fa-431e-85a9-d6a91e3468c9)
- ► [Add someone, like a co-worker or interpreter,](https://support.office.com/en-us/article/add-someone-to-a-call-in-teams-267fb0c9-275a-4047-8412-7b2654dc29c3)  [to a call](https://support.office.com/en-us/article/add-someone-to-a-call-in-teams-267fb0c9-275a-4047-8412-7b2654dc29c3)

### **CHAT**

- ► [Limit distractions with Do Not Disturb mode](https://support.office.com/en-us/article/change-your-status-in-teams-ce36ed14-6bc9-4775-a33e-6629ba4ff78e)
- ► [Minimize communication barriers with](https://support.microsoft.com/en-us/office/translate-a-message-in-teams-d8926ce9-d6a6-47df-a416-f1adb62d3194)  [language translation](https://support.microsoft.com/en-us/office/translate-a-message-in-teams-d8926ce9-d6a6-47df-a416-f1adb62d3194)
- ► [Customize the reading and viewing experience](https://support.office.com/en-us/article/use-immersive-reader-in-microsoft-teams-a700c0d0-bc53-4696-a94d-4fbc86ac7a9a)  [for different visual and cognitive needs](https://support.office.com/en-us/article/use-immersive-reader-in-microsoft-teams-a700c0d0-bc53-4696-a94d-4fbc86ac7a9a)

#### **COLLABORATE**

- ► [Have documents read aloud and broken down](https://support.office.com/en-us/article/use-immersive-reader-in-microsoft-teams-a700c0d0-bc53-4696-a94d-4fbc86ac7a9a)  [by syllables with Immersive Reader](https://support.office.com/en-us/article/use-immersive-reader-in-microsoft-teams-a700c0d0-bc53-4696-a94d-4fbc86ac7a9a)
- ► [Ensure Microsoft Office content is easy for all](https://support.office.com/en-us/article/improve-accessibility-with-the-accessibility-checker-a16f6de0-2f39-4a2b-8bd8-5ad801426c7f?ui=en-US&rs=en-US&ad=US)  [people to read and edit](https://support.office.com/en-us/article/improve-accessibility-with-the-accessibility-checker-a16f6de0-2f39-4a2b-8bd8-5ad801426c7f?ui=en-US&rs=en-US&ad=US)
- ► [Pin chats, channels, apps, and documents](https://support.office.com/en-us/article/start-and-pin-chats-a864b052-5e4b-4ccf-b046-2e26f40e21b5)

### **[Microsoft SharePoint](https://www.microsoft.com/en-us/microsoft-365/sharepoint/collaboration)**

### features

- ► [Work with keyboard shortcuts in SharePoint](https://support.office.com/en-us/article/accessibility-features-in-sharepoint-online-f291404a-dc7e-44de-a31f-d81b3099c2b9?ocmsassetID=HA102772892&CTT=1&CorrelationId=13a63f6b-c475-4e97-8286-3764f3571858&ui=en-US&rs=en-US&ad=US#bkm_keyoardshortcuts)  **[Online](https://support.office.com/en-us/article/accessibility-features-in-sharepoint-online-f291404a-dc7e-44de-a31f-d81b3099c2b9?ocmsassetID=HA102772892&CTT=1&CorrelationId=13a63f6b-c475-4e97-8286-3764f3571858&ui=en-US&rs=en-US&ad=US#bkm_keyoardshortcuts)**
- ► [Find navigation options in SharePoint Online](https://support.office.com/en-us/article/accessibility-features-in-sharepoint-online-f291404a-dc7e-44de-a31f-d81b3099c2b9?ocmsassetID=HA102772892&CTT=1&CorrelationId=13a63f6b-c475-4e97-8286-3764f3571858&ui=en-US&rs=en-US&ad=US#bkmk_nav)
- ► [Create accessible sites in SharePoint Online](https://support.office.com/en-us/article/accessibility-features-in-sharepoint-online-f291404a-dc7e-44de-a31f-d81b3099c2b9?ocmsassetID=HA102772892&CTT=1&CorrelationId=13a63f6b-c475-4e97-8286-3764f3571858&ui=en-US&rs=en-US&ad=US#bkm_accessiblesites)
- ► [Find more help for working with SharePoint](https://support.office.com/en-us/article/accessibility-features-in-sharepoint-online-f291404a-dc7e-44de-a31f-d81b3099c2b9?ocmsassetID=HA102772892&CTT=1&CorrelationId=13a63f6b-c475-4e97-8286-3764f3571858&ui=en-US&rs=en-US&ad=US#bkm_moretasks)  **[Online](https://support.office.com/en-us/article/accessibility-features-in-sharepoint-online-f291404a-dc7e-44de-a31f-d81b3099c2b9?ocmsassetID=HA102772892&CTT=1&CorrelationId=13a63f6b-c475-4e97-8286-3764f3571858&ui=en-US&rs=en-US&ad=US#bkm_moretasks)**
- ► [Technical support for customers with](https://support.office.com/en-us/article/accessibility-features-in-sharepoint-online-f291404a-dc7e-44de-a31f-d81b3099c2b9?ocmsassetID=HA102772892&CTT=1&CorrelationId=13a63f6b-c475-4e97-8286-3764f3571858&ui=en-US&rs=en-US&ad=US#bkm_techsupport)  [disabilities](https://support.office.com/en-us/article/accessibility-features-in-sharepoint-online-f291404a-dc7e-44de-a31f-d81b3099c2b9?ocmsassetID=HA102772892&CTT=1&CorrelationId=13a63f6b-c475-4e97-8286-3764f3571858&ui=en-US&rs=en-US&ad=US#bkm_techsupport)
- ► [Accessibility support in SharePoint Online](https://support.office.com/en-us/article/accessibility-features-in-sharepoint-online-f291404a-dc7e-44de-a31f-d81b3099c2b9?ocmsassetID=HA102772892&CTT=1&CorrelationId=13a63f6b-c475-4e97-8286-3764f3571858&ui=en-US&rs=en-US&ad=US)

### **[Microsoft Word](https://www.microsoft.com/en-us/microsoft-365/word)**

### **FEATURES**

- ► [Use a screen reader to explore and navigate](https://support.office.com/en-us/article/use-a-screen-reader-to-explore-and-navigate-word-a16a93f4-163f-4f48-a246-78c2573d8953#picktab=macos)  **[Word](https://support.office.com/en-us/article/use-a-screen-reader-to-explore-and-navigate-word-a16a93f4-163f-4f48-a246-78c2573d8953#picktab=macos)**
- ► [Keyboard shortcuts in Word](https://support.office.com/en-us/article/keyboard-shortcuts-in-word-95ef89dd-7142-4b50-afb2-f762f663ceb2#picktab=macos)
- ► [Basic tasks using a screen reader with Word](https://support.office.com/en-us/article/basic-tasks-using-a-screen-reader-with-word-3e47346a-7876-450e-bcbf-0a4fe6576981#picktab=macos)
- ► [Use a screen reader to save a document in](https://support.office.com/en-us/article/use-a-screen-reader-to-save-a-document-in-word-2e3df620-c7e6-47e3-8892-f14e75575cfc#picktab=macos)  **[Word](https://support.office.com/en-us/article/use-a-screen-reader-to-save-a-document-in-word-2e3df620-c7e6-47e3-8892-f14e75575cfc#picktab=macos)**
- ► [Accessibility support for Word](https://support.microsoft.com/en-ie/office/accessibility-support-for-word-c014d8b8-4ef3-4a7a-935d-295663f3343c?ui=en-us&rs=en-ie&ad=ie)

### **[Microsoft PowerPoint](https://www.microsoft.com/en-us/microsoft-365/powerpoint)**

### **FEATURES**

- ► [Use a screen reader to explore and navigate](https://support.office.com/en-us/article/use-a-screen-reader-to-explore-and-navigate-powerpoint-a11115c7-6038-44a9-b355-8e133a4e9594#picktab=macos)  **[PowerPoint](https://support.office.com/en-us/article/use-a-screen-reader-to-explore-and-navigate-powerpoint-a11115c7-6038-44a9-b355-8e133a4e9594#picktab=macos)**
- ► [Use keyboard shortcuts to create PowerPoint](https://support.office.com/en-us/article/use-keyboard-shortcuts-to-create-powerpoint-presentations-ebb3d20e-dcd4-444f-a38e-bb5c5ed180f4#picktab=macos)  [presentations](https://support.office.com/en-us/article/use-keyboard-shortcuts-to-create-powerpoint-presentations-ebb3d20e-dcd4-444f-a38e-bb5c5ed180f4#picktab=macos)
- ► [Use keyboard shortcuts to deliver PowerPoint](https://support.office.com/en-us/article/use-keyboard-shortcuts-to-deliver-powerpoint-presentations-1524ffce-bd2a-45f4-9a7f-f18b992b93a0#picktab=macos)  [presentations](https://support.office.com/en-us/article/use-keyboard-shortcuts-to-deliver-powerpoint-presentations-1524ffce-bd2a-45f4-9a7f-f18b992b93a0#picktab=macos)
- ► [Basic tasks to create a presentation in](https://support.office.com/en-us/article/basic-tasks-to-create-a-presentation-in-powerpoint-with-a-screen-reader-1ada02d7-2f1c-496e-92fd-6a811547a7c3#picktab=macos)  [PowerPoint with a screen reader](https://support.office.com/en-us/article/basic-tasks-to-create-a-presentation-in-powerpoint-with-a-screen-reader-1ada02d7-2f1c-496e-92fd-6a811547a7c3#picktab=macos)
- $\blacktriangleright$  Use a screen reader to work with slides in **[PowerPoint](https://support.office.com/en-us/article/use-a-screen-reader-to-work-with-slides-in-powerpoint-566c021b-7fe5-4f96-a0f7-eca68335f991#picktab=macos)**
- ► [Use a screen reader to create a presentation](https://support.office.com/en-us/article/use-a-screen-reader-to-create-a-presentation-from-a-template-in-powerpoint-5b09504c-adb4-4d2c-8f6c-c8d2fe012e87#picktab=macos)  [from a template in PowerPoint](https://support.office.com/en-us/article/use-a-screen-reader-to-create-a-presentation-from-a-template-in-powerpoint-5b09504c-adb4-4d2c-8f6c-c8d2fe012e87#picktab=macos)
- ► [Make your PowerPoint presentations](https://support.microsoft.com/en-us/office/make-your-powerpoint-presentations-accessible-to-people-with-disabilities-6f7772b2-2f33-4bd2-8ca7-dae3b2b3ef25#picktab=macos)  [accessible to people with disabilities](https://support.microsoft.com/en-us/office/make-your-powerpoint-presentations-accessible-to-people-with-disabilities-6f7772b2-2f33-4bd2-8ca7-dae3b2b3ef25#picktab=macos)
- ► [Accessibility features in video playback on](https://support.office.com/en-us/article/accessibility-features-in-video-playback-on-powerpoint-ef62b701-c0ad-48e8-8473-4e8dbb0f7dd8)  **[PowerPoint](https://support.office.com/en-us/article/accessibility-features-in-video-playback-on-powerpoint-ef62b701-c0ad-48e8-8473-4e8dbb0f7dd8)**
- ► [Closed caption file types supported by](https://support.office.com/en-us/article/closed-caption-file-types-supported-by-powerpoint-aa8db9dd-041d-4217-ba5f-767b3865c9fb)  **[PowerPoint](https://support.office.com/en-us/article/closed-caption-file-types-supported-by-powerpoint-aa8db9dd-041d-4217-ba5f-767b3865c9fb)**
- $\triangleright$  Improve accessibility with the Accessibility [Checker](https://support.office.com/en-us/article/improve-accessibility-with-the-accessibility-checker-a16f6de0-2f39-4a2b-8bd8-5ad801426c7f#picktab=macos)
- ► [Accessibility support for PowerPoint](https://support.office.com/en-us/article/accessibility-support-for-powerpoint-9d2b646d-0b79-4135-a570-b8c7ad33ac2f)

### **[Microsoft Excel](https://www.microsoft.com/en-us/microsoft-365/excel)**

### features

- ► [Use a screen reader to explore and navigate Excel](https://support.office.com/en-us/article/use-a-screen-reader-to-explore-and-navigate-excel-cbf024e8-2abd-4764-b639-f24eed659a53#picktab=macos)
- ► [Keyboard shortcuts in Excel](https://support.office.com/en-us/article/keyboard-shortcuts-in-excel-1798d9d5-842a-42b8-9c99-9b7213f0040f#picktab=mac)
- ► [Make your Excel documents accessible to](https://support.microsoft.com/en-us/office/make-your-excel-documents-accessible-to-people-with-disabilities-6cc05fc5-1314-48b5-8eb3-683e49b3e593#picktab=macos)  [people with disabilities](https://support.microsoft.com/en-us/office/make-your-excel-documents-accessible-to-people-with-disabilities-6cc05fc5-1314-48b5-8eb3-683e49b3e593#picktab=macos)
- $\triangleright$  Improve accessibility with the Accessibility [Checker](https://support.office.com/en-us/article/improve-accessibility-with-the-accessibility-checker-a16f6de0-2f39-4a2b-8bd8-5ad801426c7f#picktab=macos)
- ► [Accessibility support for Excel](https://support.microsoft.com/en-us/office/accessibility-support-for-excel-0976b140-7033-4e2d-8887-187280701bf8?ui=en-us&rs=en-us&ad=us)

### **[Microsoft OneNote](https://www.onenote.com/signin?wdorigin=ondc)**

### features

- ► [Use a screen reader to explore and navigate](https://support.office.com/en-us/article/use-a-screen-reader-to-explore-and-navigate-onenote-4097a3f7-067d-4a81-a0c1-1afa4a15dffb#picktab=macos)  [OneNote](https://support.office.com/en-us/article/use-a-screen-reader-to-explore-and-navigate-onenote-4097a3f7-067d-4a81-a0c1-1afa4a15dffb#picktab=macos)
- ► [Keyboard shortcuts in OneNote](https://support.office.com/en-us/article/keyboard-shortcuts-in-onenote-44b8b3f4-c274-4bcc-a089-e80fdcc87950#picktab=macos)
- ► [Make your OneNote notebooks accessible to](https://support.office.com/en-us/article/make-your-onenote-notebooks-accessible-to-people-with-disabilities-3c82a6cf-17aa-4e8b-bb2b-7ce210855616#picktab=macos)  [people with disabilities](https://support.office.com/en-us/article/make-your-onenote-notebooks-accessible-to-people-with-disabilities-3c82a6cf-17aa-4e8b-bb2b-7ce210855616#picktab=macos)
- ► [Accessibility support for OneNote](https://support.office.com/en-us/article/accessibility-support-for-onenote-7edc3c88-ca71-4c01-ba95-e2eee4cfcac2)

## <span id="page-5-0"></span>Messaging

 $\bullet$ 

### **[Slack](https://slack.com)**

features

- ► [Keyboard accessibility](https://slack.com/help/articles/115003340723-Keyboard-accessibility-in-Slack-)
- ► [Screen reader accessibility](https://slack.com/help/articles/360000411963-Use-a-screen-reader-with-Slack-on-desktop)

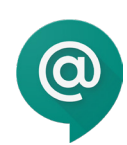

### **[Google Chat](https://gsuite.google.com/products/chat/)** features

- ► [Use a screen reader](https://support.google.com/chat/answer/7652236?co=GENIE.Platform%3DDesktop&oco=1)
- ► [Use Chat keyboard shortcuts](https://support.google.com/chat/answer/7652236?co=GENIE.Platform%3DDesktop&oco=1)
	- ► Navigate around Chat
	- ► Send a direct message
- ► Create or find a room
- ► Start a new conversation or message within a room